#### **Ведение реестра опасных производственных объектов**

Направление заявления на получение данной государственной услуги через Единый портал государственных и муниципальных услуг (ЕПГУ) осуществляется из личного кабинета юридического лица.

Ссылка на подачу заявления ОПО размещена на официальном сайте Волжско-Окского управления Ростехнадзора <http://volok.gosnadzor.ru/>

Ссылка располагается в разделе «Деятельность» <http://volok.gosnadzor.ru/activity/gosudarstvennye-uslugi/>

Нажимаем на ссылку [«Регистрация опасных производственных объектов в](http://volok.gosnadzor.ru/activity/gosudarstvennye-uslugi/registration/index.php) [государственном реестре опасных производственных объектов»](http://volok.gosnadzor.ru/activity/gosudarstvennye-uslugi/registration/index.php)

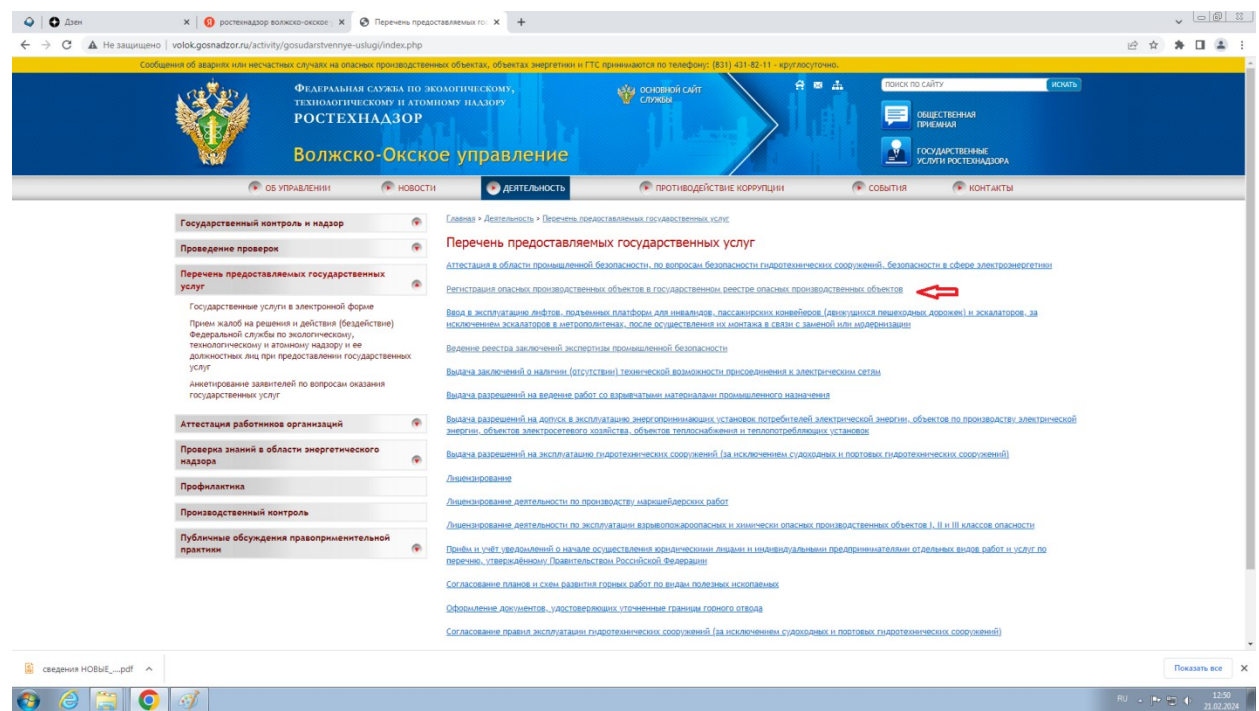

Далее переходим по ссылке указанной на скриншоте

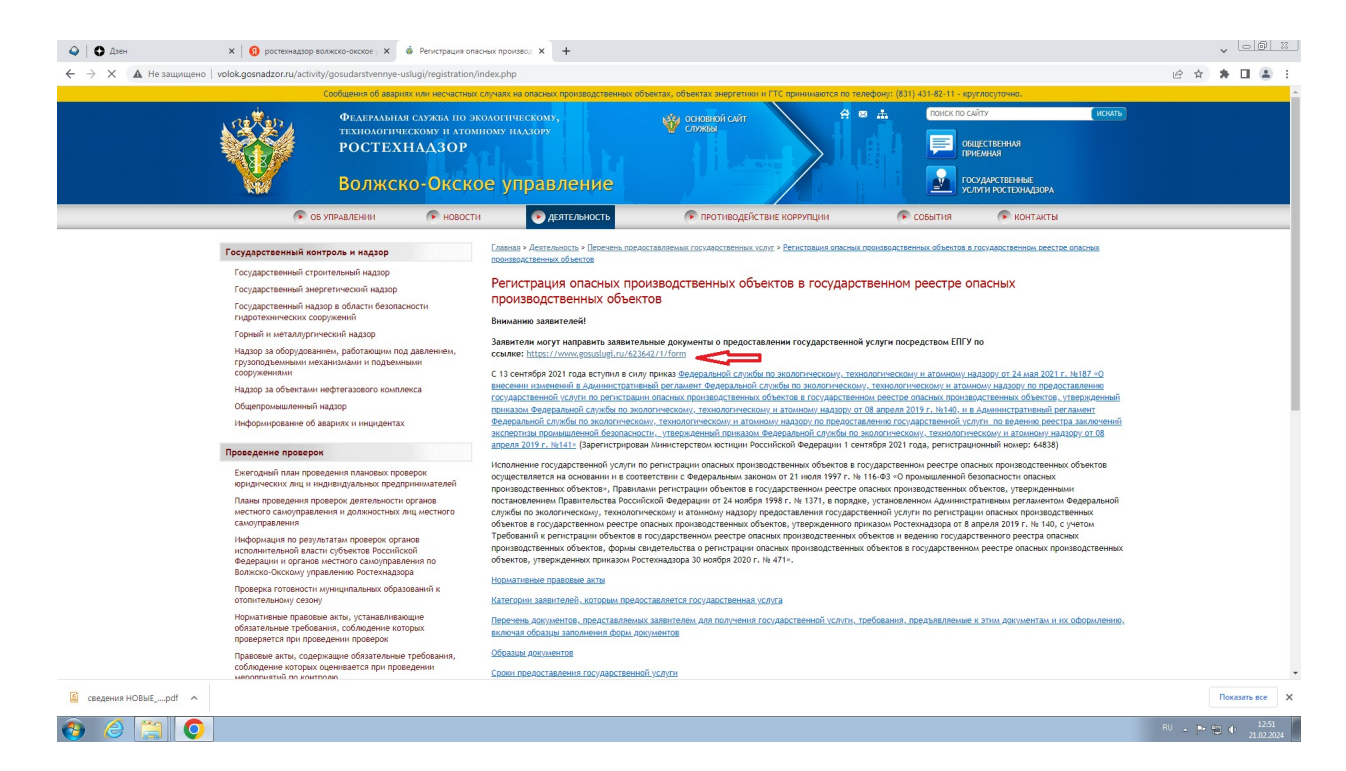

Происходит переадресация на сайт Государственных услуг. Авторизуйтесь в личном кабинете (введите телефон/Email/СНИЛС и пароль)

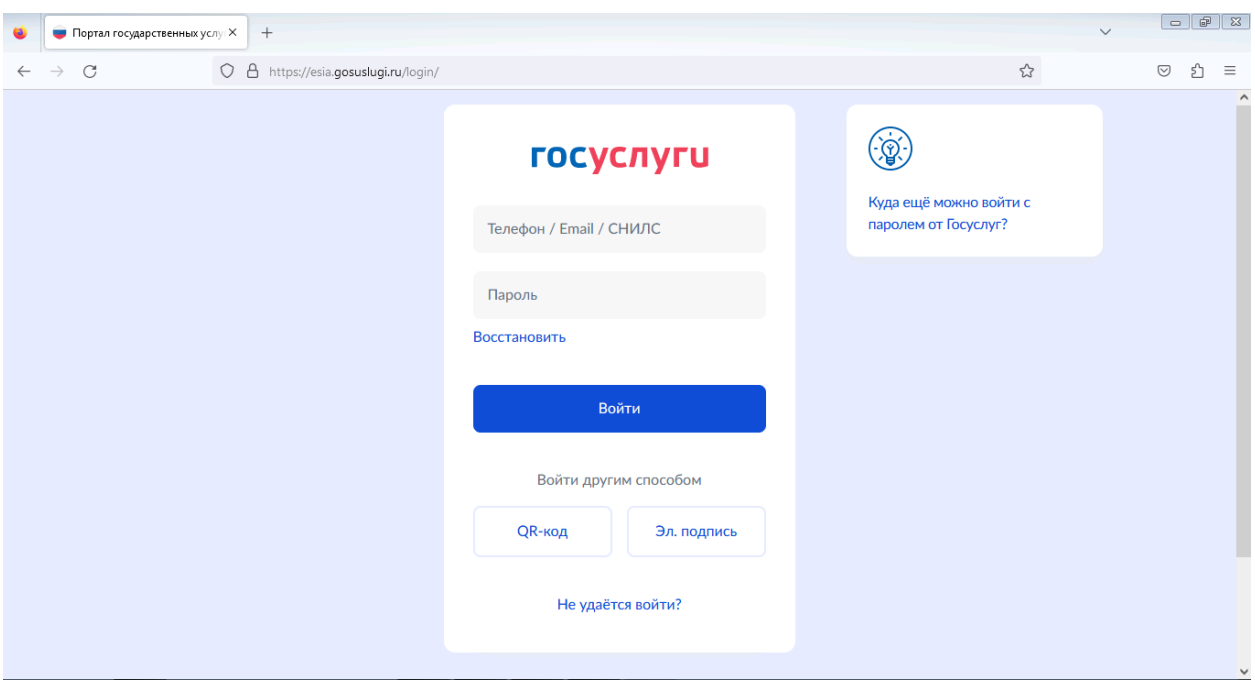

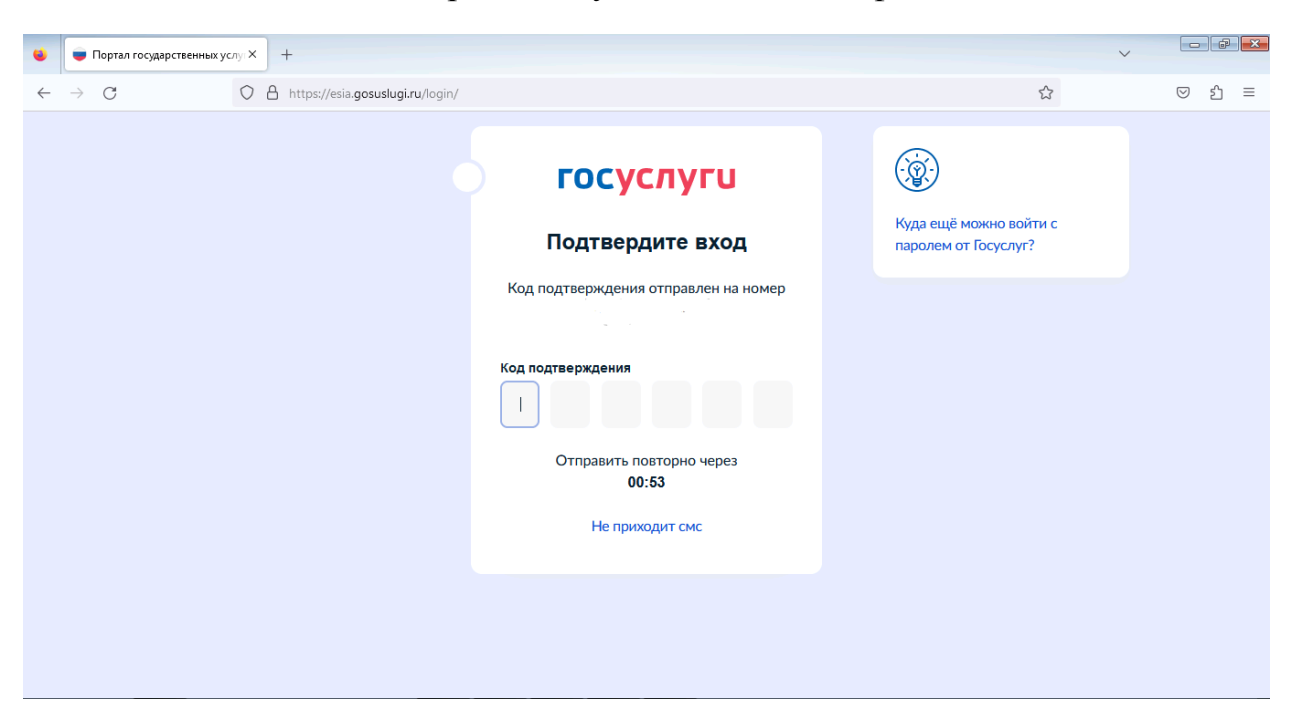

Вводите код из СМС, который поступил Вам на телефон

Выбираем «Войти как» работник организации, от имени которой Вы направляете заявление (для установления Вам необходимых прав и полномочий на заполнение заявлений на портале Государственных услуг (ЕПГУ) от имени юридического лица, обратитесь к Вашему руководителю/системному администратору).

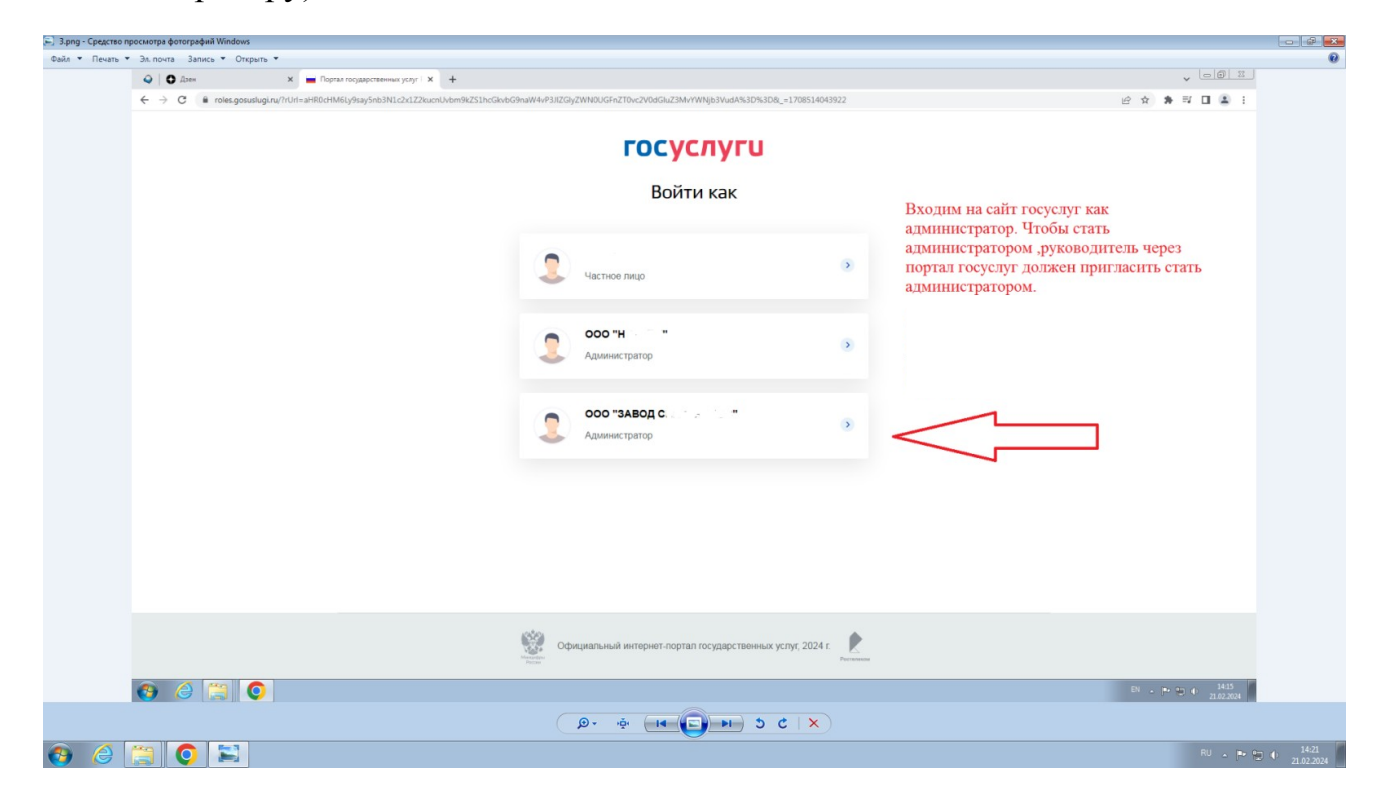

#### $\mathbf{Q}$  |  $\mathbf{Q}$  Дзен  $\mathbf{x}$  |  $\mathbf{Q}$  ростежнадар волжско-окское у  $\mathbf{x}$  |  $\mathbf{Q}$  Регистрация опасных производ.  $\mathbf{x}$  |  $\mathbf{+}$  $\leftarrow$   $\rightarrow$  C  $\bullet$  gosuslugi.ru/623642/1/form **ГОСУСЛУГЦ** Организациям ~ Услуги Профиль-организации Заявления Платежи Помощь Q ( ) .<br>С Назад Регистрация опасных производственных объектов в государственном реестре С помощью услуги организации или индивидуальные предприниматели,<br>осуществляющие эксплуатацию опасных производственных объектов<br>на праве собственности или ином законном основании, могут: -<br>- зарегистрировать ОПО в реестре - изменить сведения об ОПО в реестре - изменить эксплуатирующую организацию для ОПО - исключить ОПО из пеестра - получить выписку из реестра ОПО Услуга оказывается на основании оптимизированного стандарта,<br>разработанного в соответствии с постановлением Правительства от 30<br>июля 2021 г. № 1279 Ответьте на несколько вопросов и узнайте, что делать дальше Куратор услуги<br>**Яковлев Дмитрий Алексеевич**<br>Начальник Правового управления Ростехнадзора Geo  $\overline{\mathbf{S}}$  сведения НОВЫЕ<sub>-</sub>....pdf  $\sim$  $\bullet$   $e$   $\bullet$   $\bullet$  $\frac{12.52}{10.022024}$

## Изучив информацию, нажимаем кнопку «Начать»

### Выбираем пункт «Внести изменения в реестр ОПО»

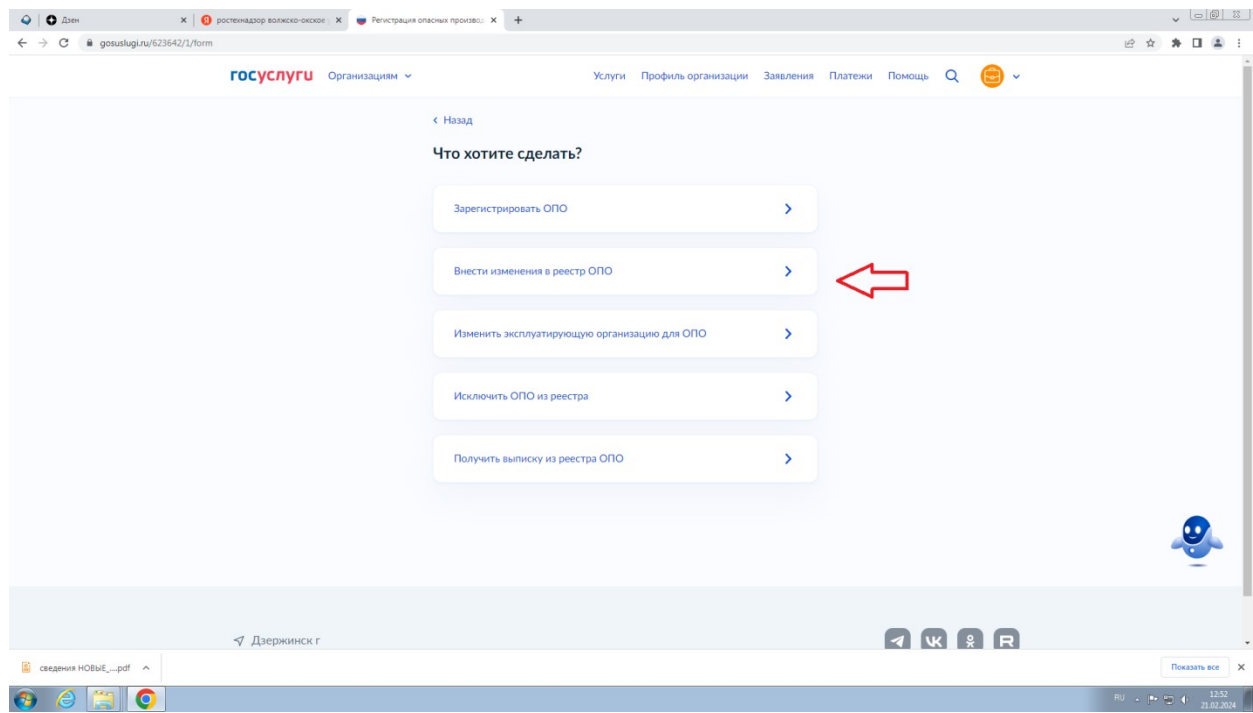

Выбираем «В электронном». Если заявление подается через ЕПГУ, результат может быть представлен ТОЛЬКО в электронном виде.

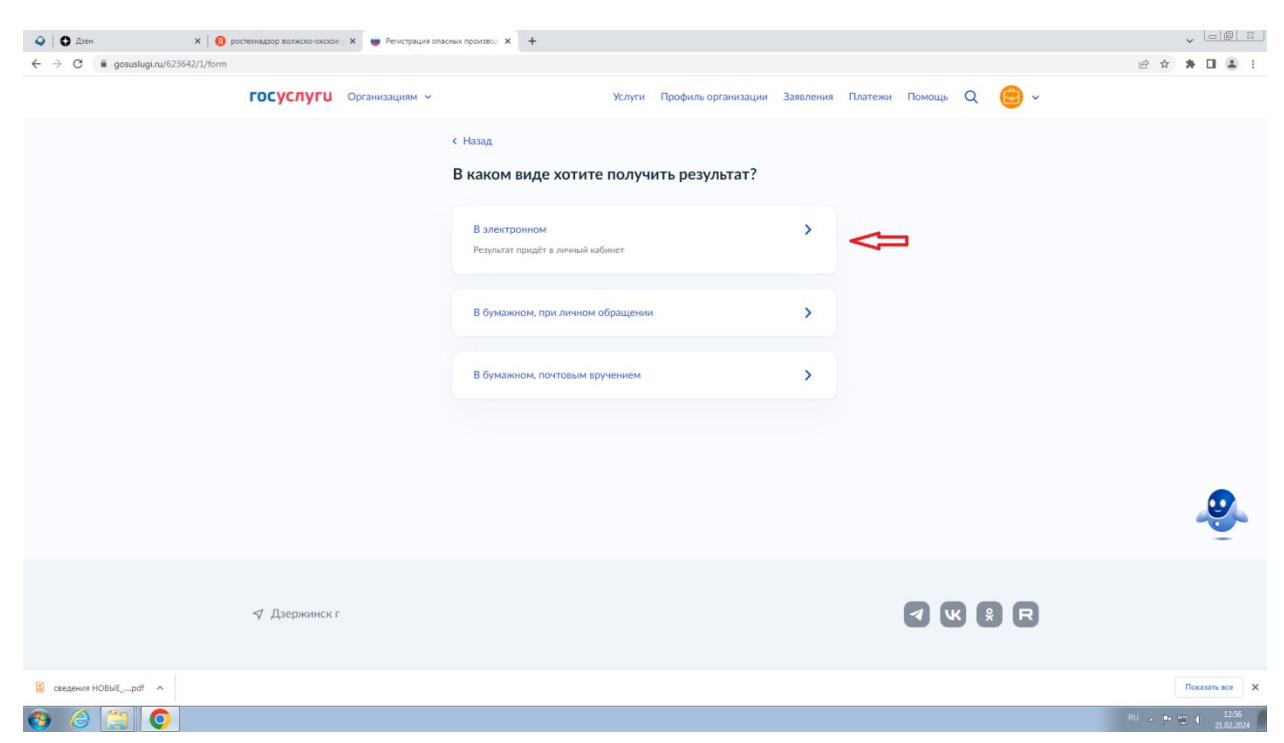

Перед подачей заявления необходимо предварительно ознакомиться с информацией по предоставлению государственной услуги

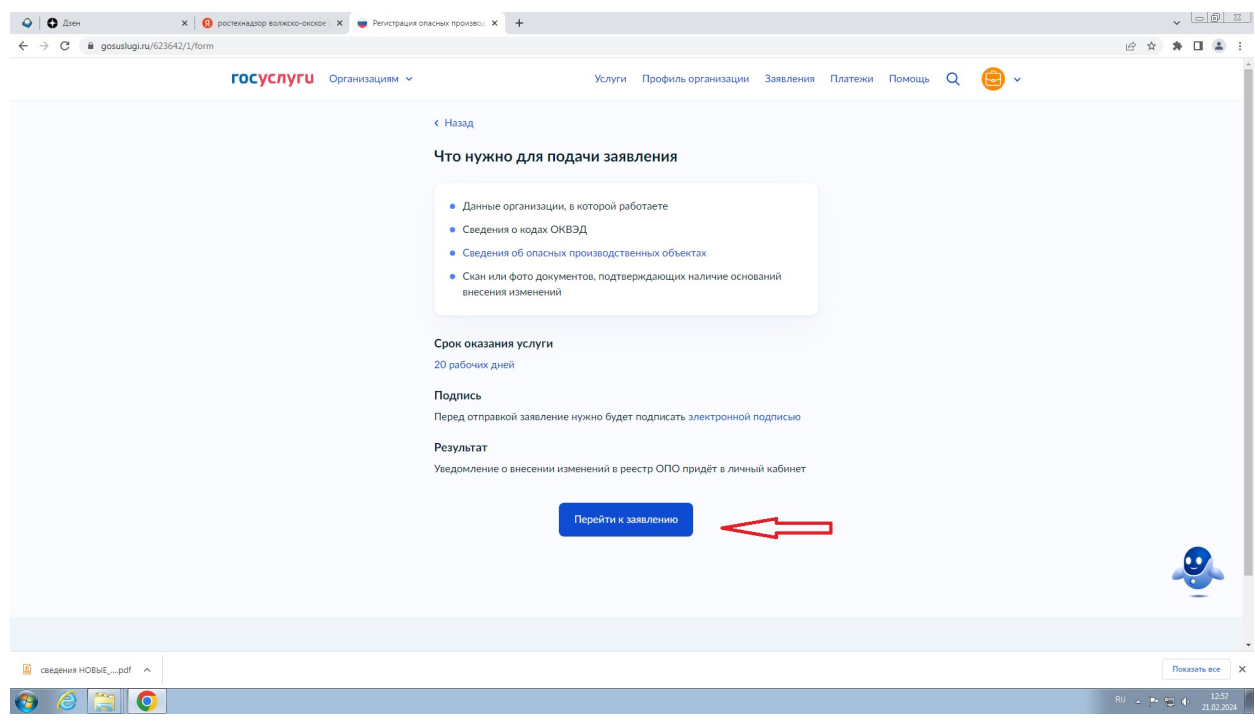

Необходимо проверить корректность данных организации, если все данные верные нажать «Верно», в случае некорректных данных нажать «Откуда эти данные и как исправить ошибку»

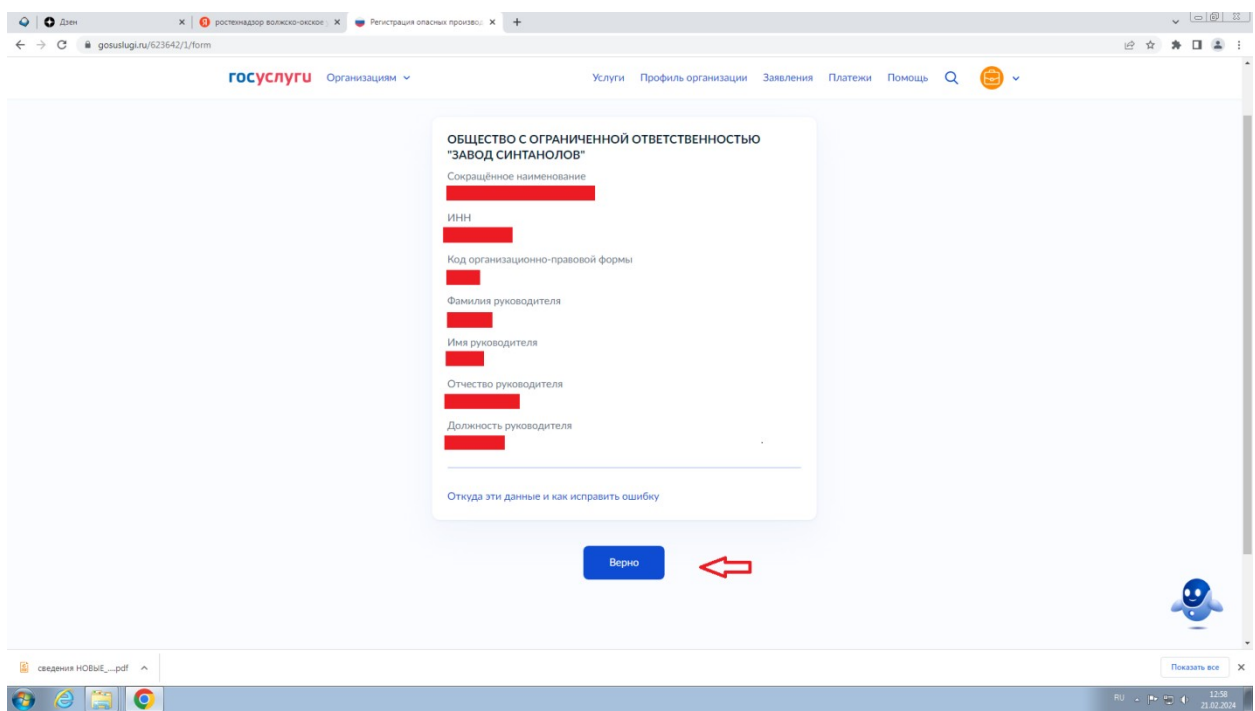

Необходимо проверить корректность личных данных, если все данные верные нажать «Верно», в случае некорректных данных нажать «Редактировать»

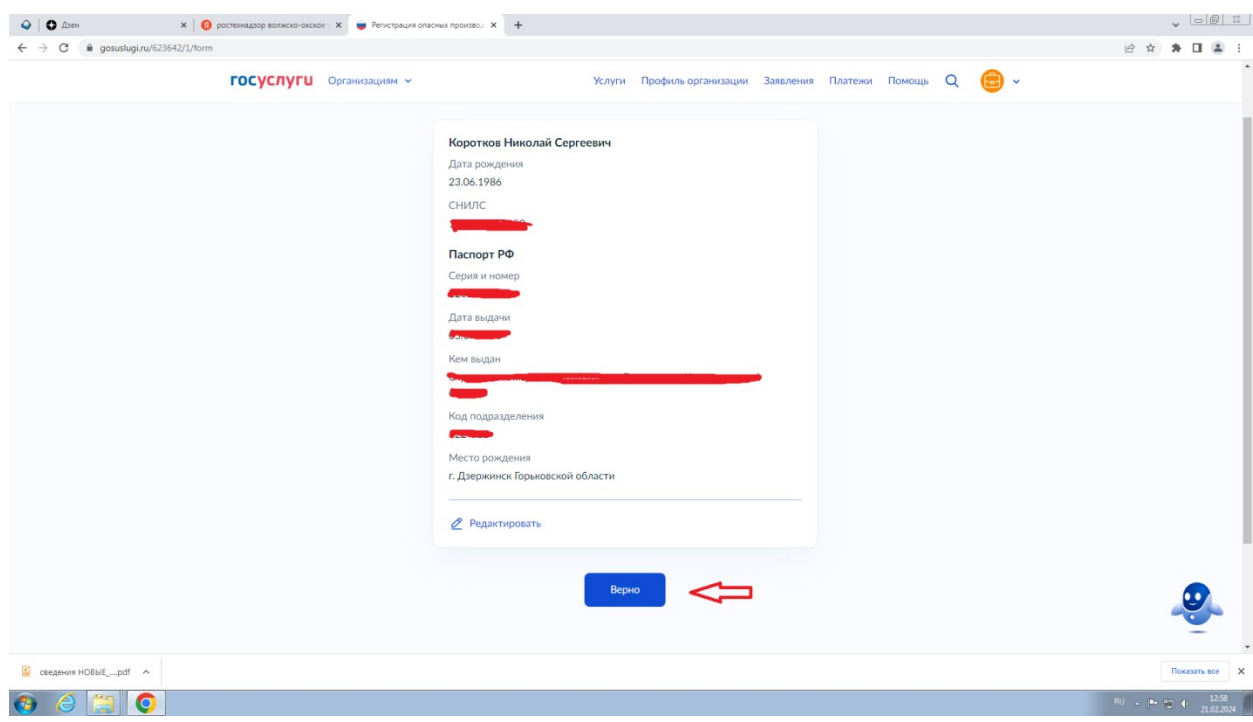

Указываем контактный номер, чтобы с вами смогли связаться работники Ростехнадзора для уточнения информации

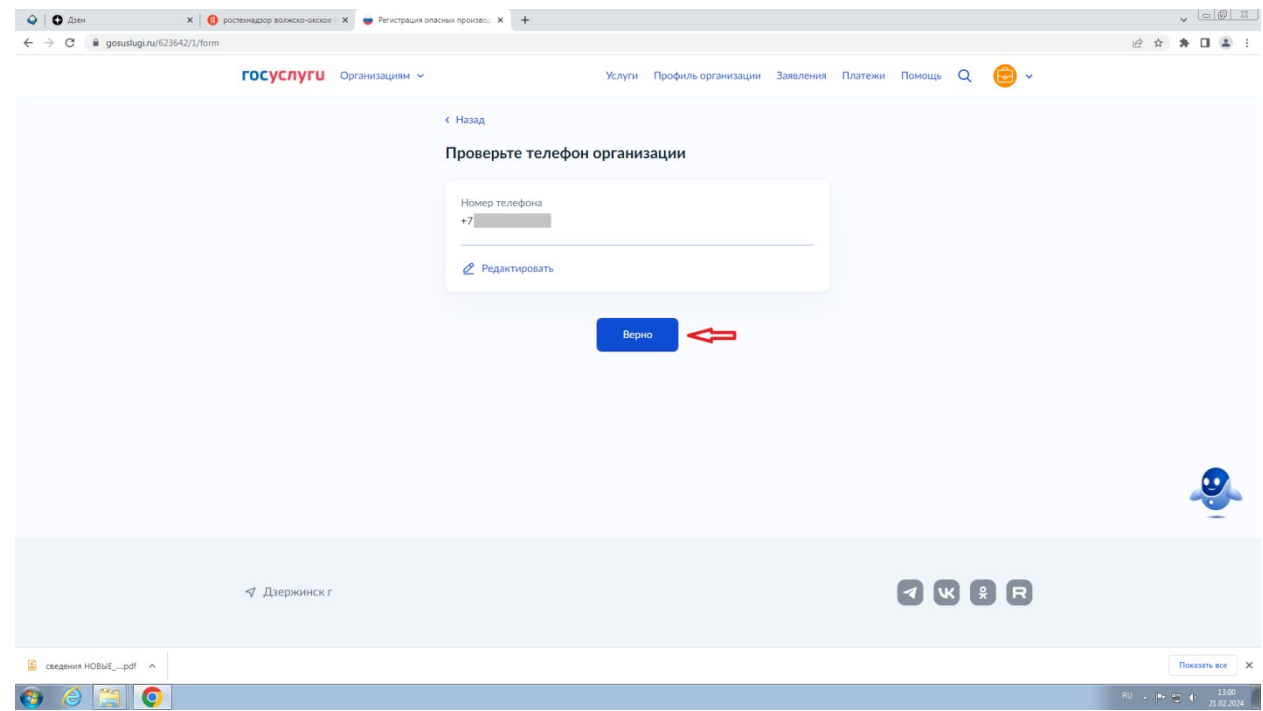

Указываем электронную почту, чтобы с вами смогли связаться работники Ростехнадзора для уточнения информации

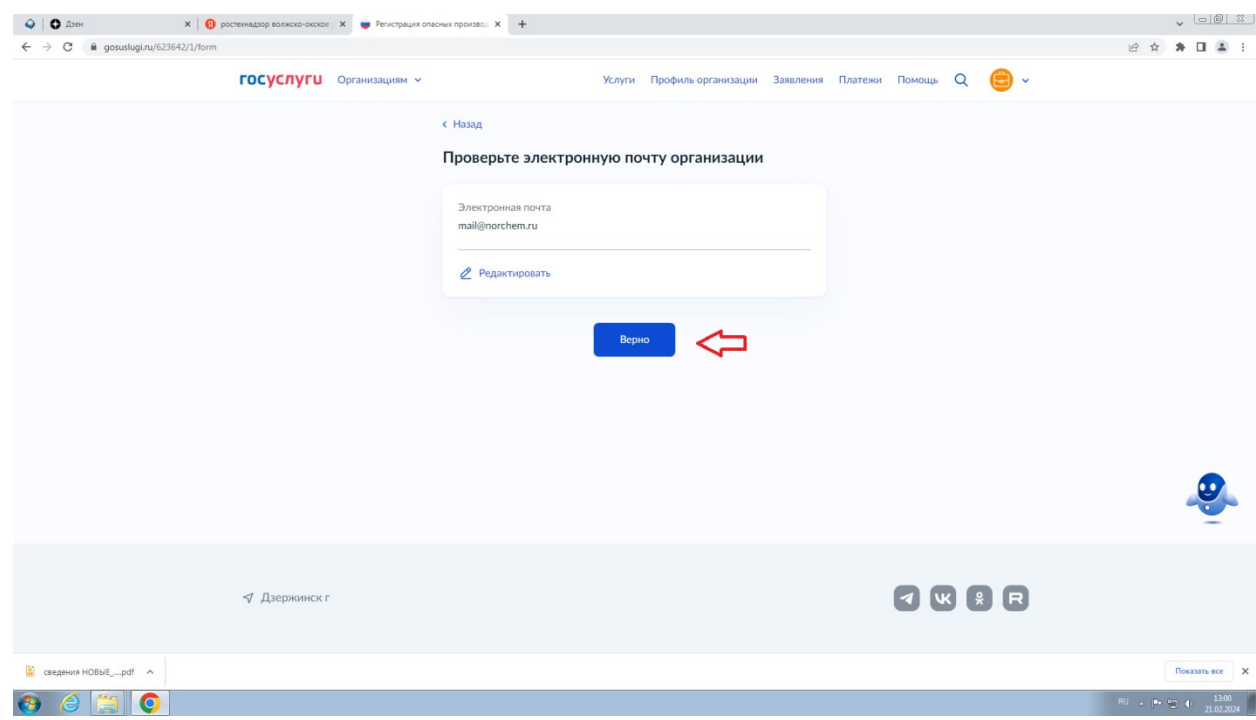

Указываем контактный номер и электронную почту ответственного сотрудника, с которым могут связаться работники Ростехнадзора для уточнения информации

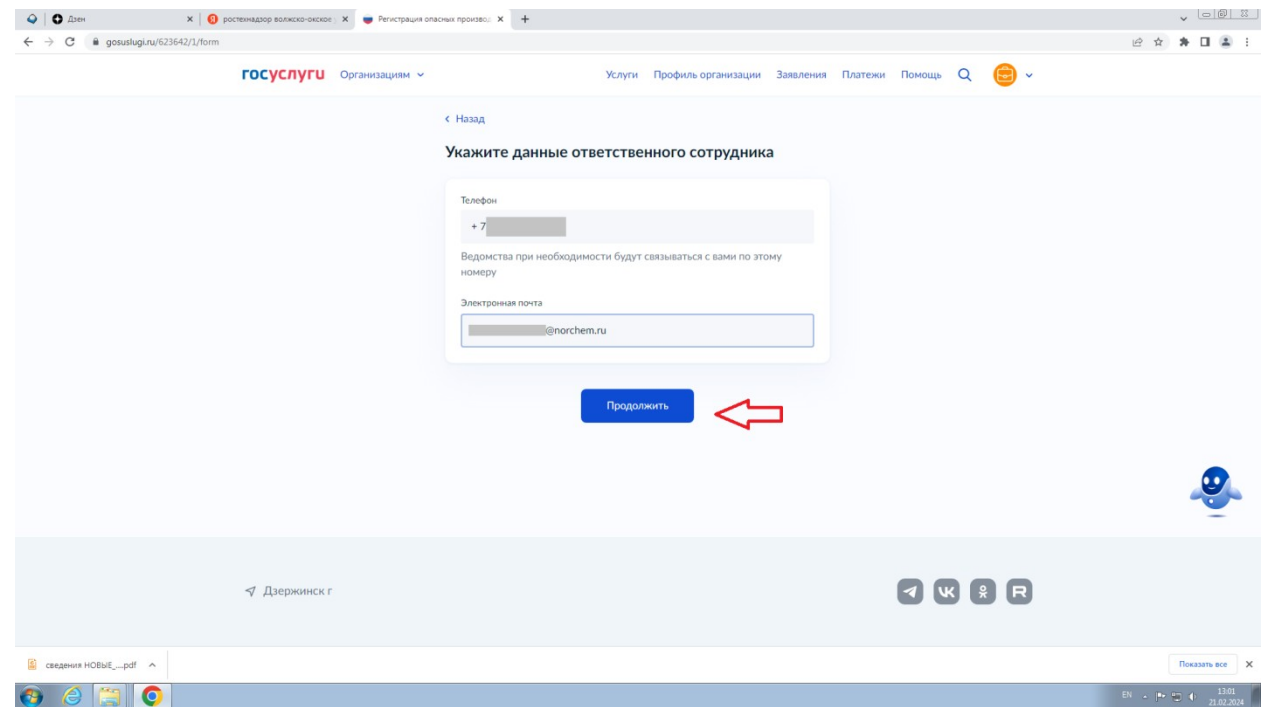

Необходимо проверить юридический адрес организации, если данные верные нажать «Верно», в случае некорректных данных нажать «Откуда эти данные и как исправить ошибку»

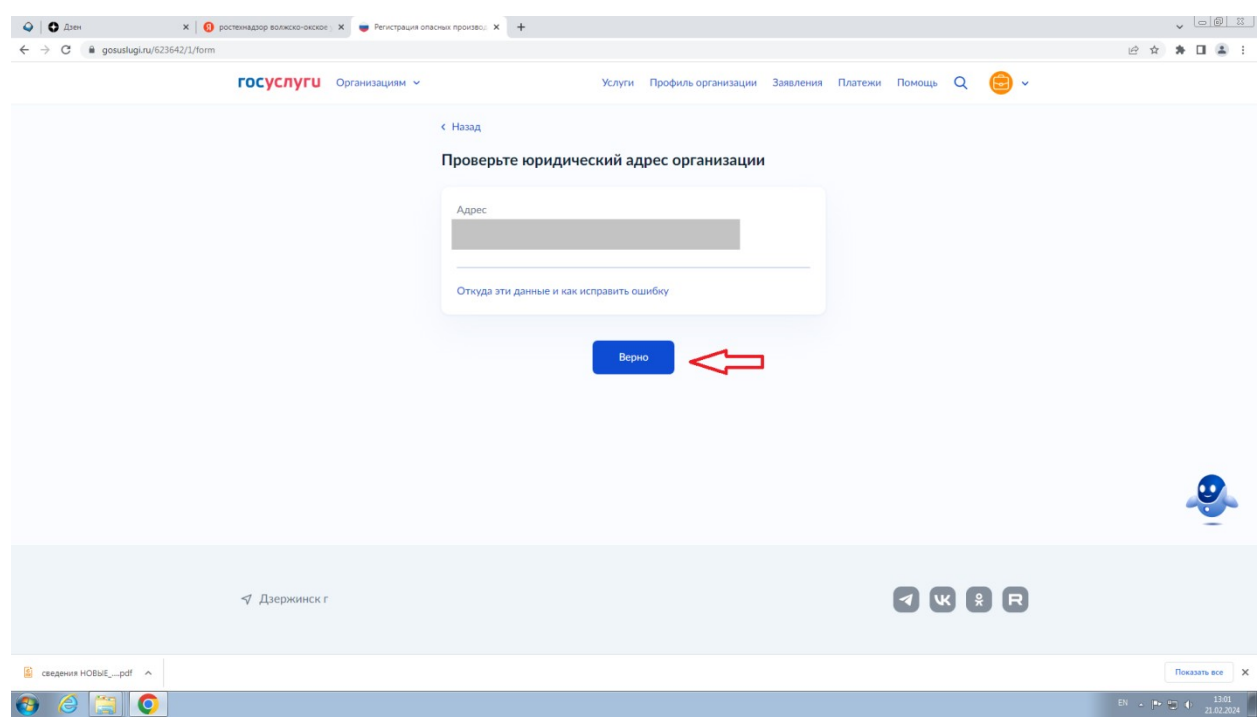

Необходимо выбрать ваши коды ОКВЭД, система предусматривает внесение двух и более кодов, для этого необходимо нажать «Выбрать ещё»

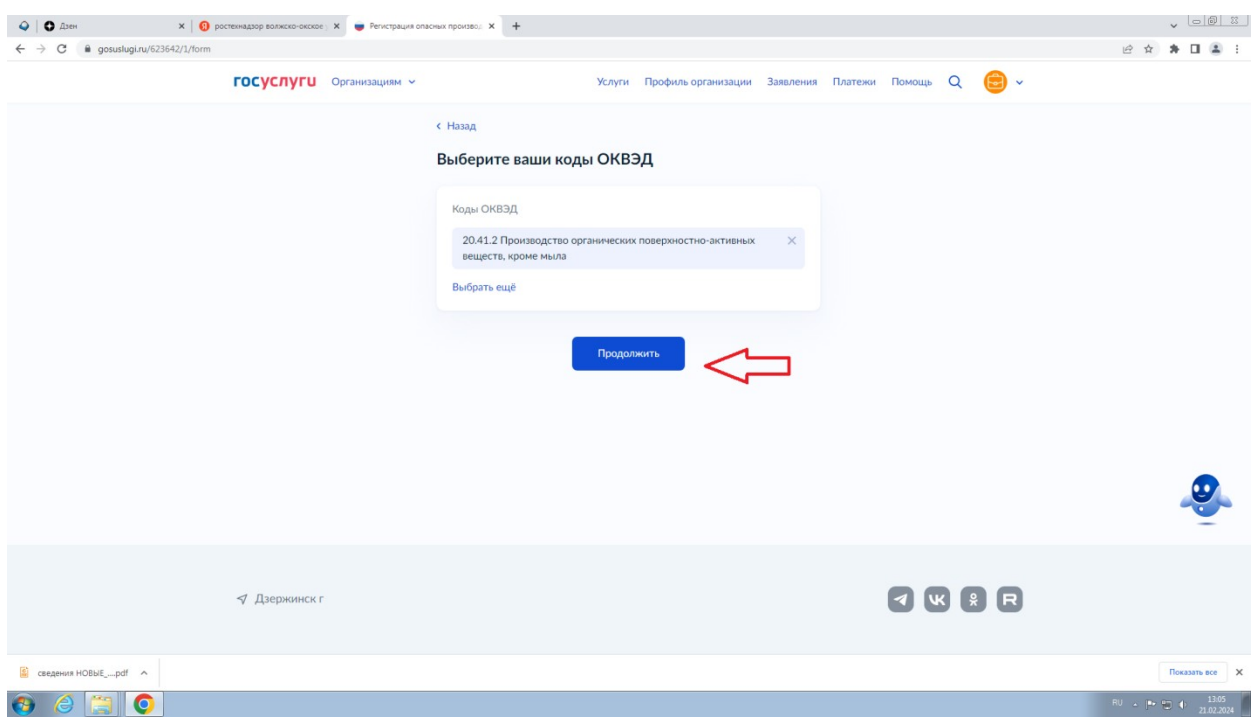

Указываем ОПО, которые нужно изменить. Система предусматривает внесение нескольких ОПО, для этого необходимо нажать «Добавить ОПО»

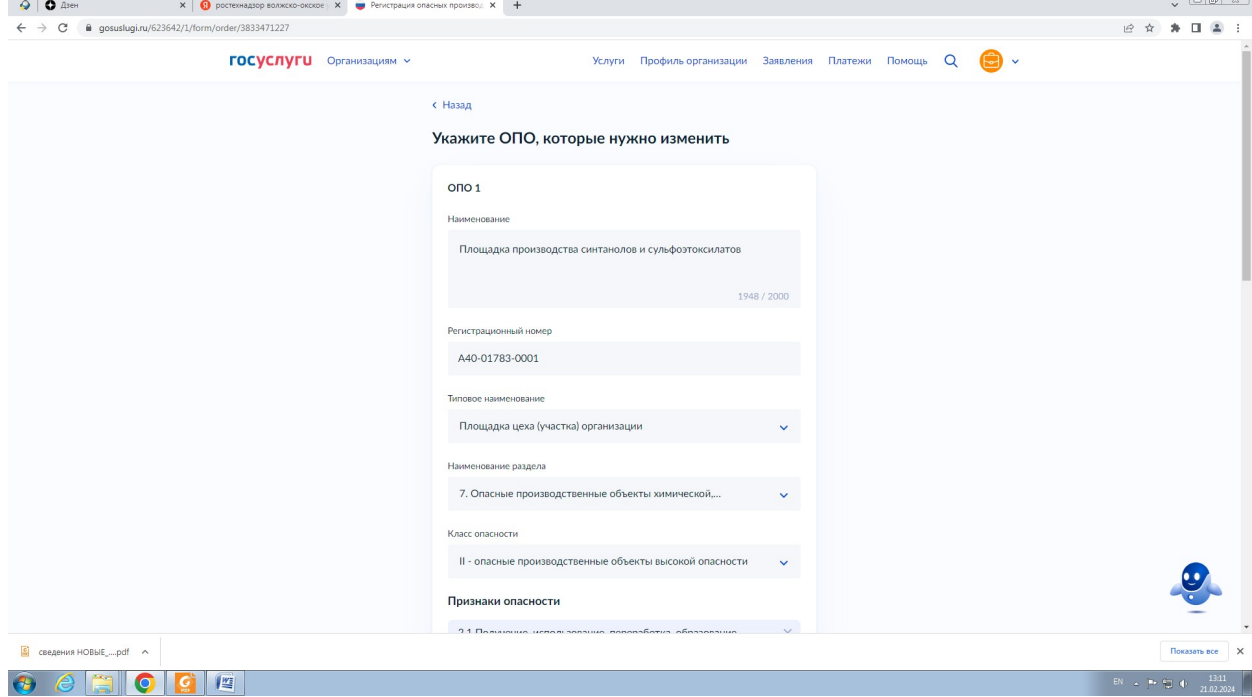

Указать характеристики ОПО

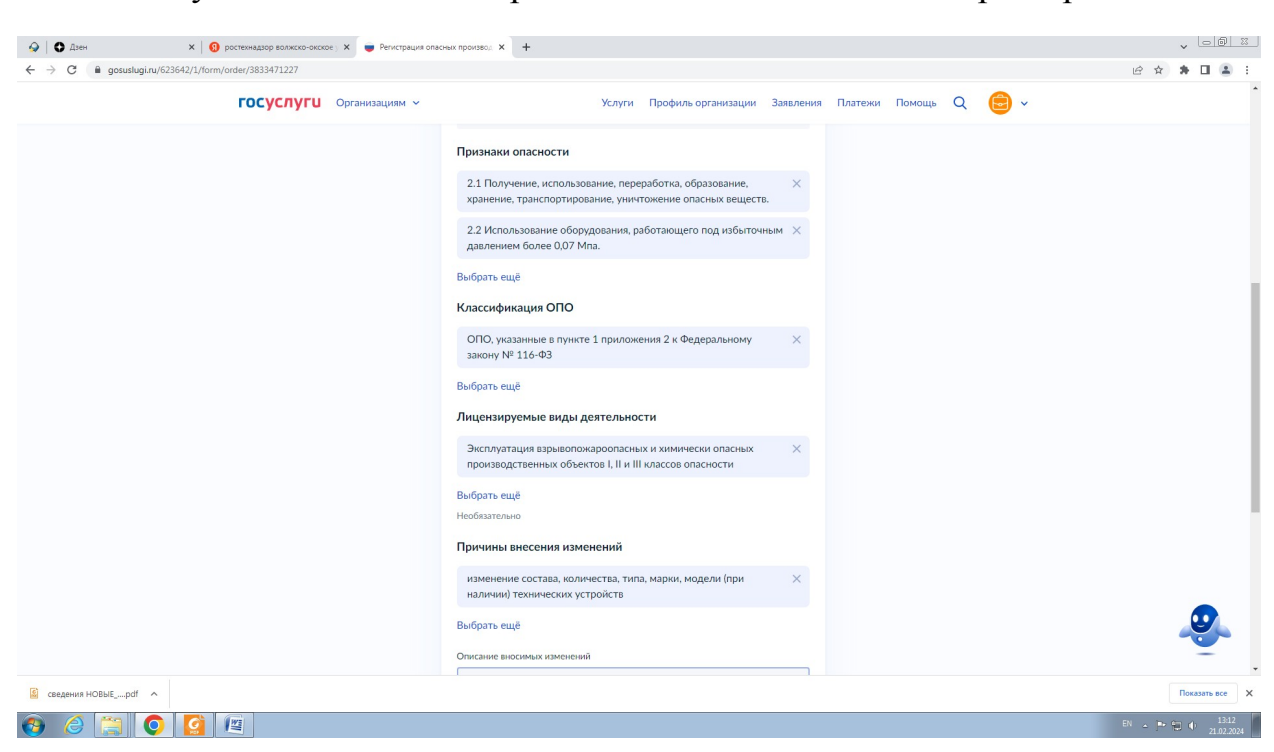

Возможно указать несколько причин внесения изменений в реестр ОПО

Обязательно нужно указать (прокомментировать) вносимые изменения:

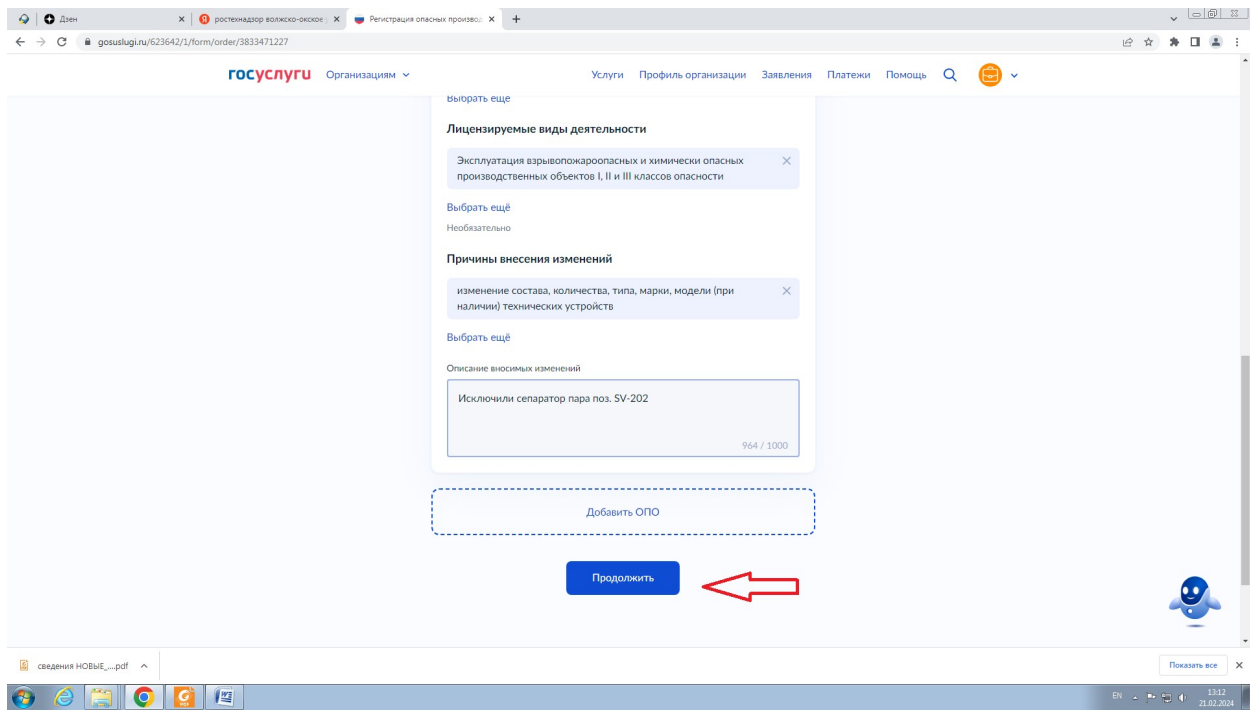

Далее указываем местонахождение ОПО, система предусматривает внесение нескольких адресов, для этого необходимо нажать «Добавить адрес»

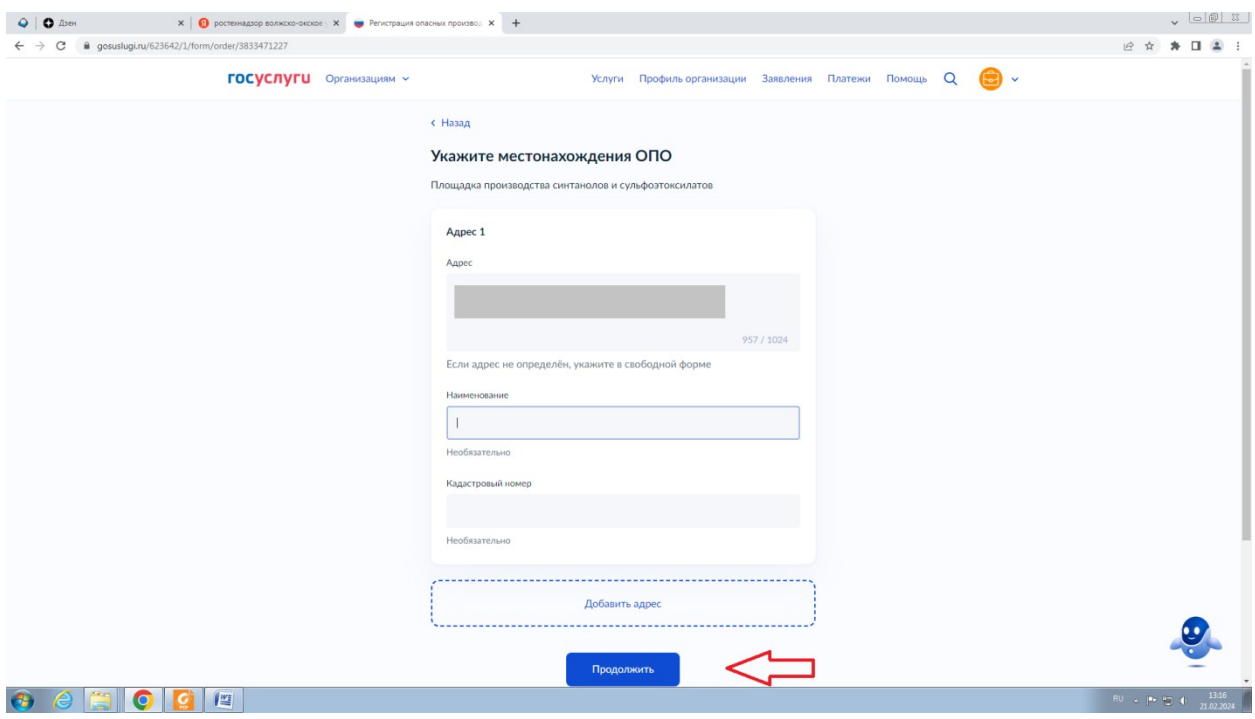

Если вы являетесь собственником ОПО, выбираем пункт «Да», если арендатор (или другое) – выбираете «нет», в этом случае необходимо будет указать информацию о собственнике.

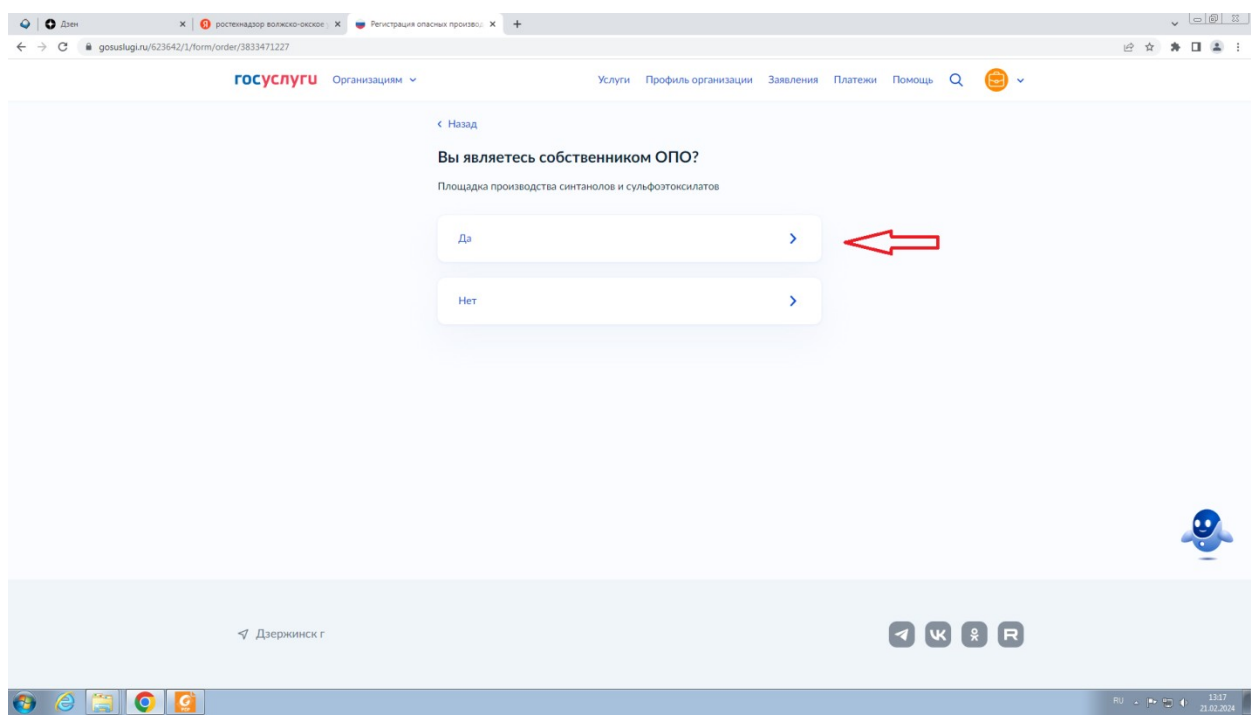

Указываем количество опасных веществ. Система предусматривает внесение нескольких пунктов, для этого необходимо нажать «Добавить опасные вещества»

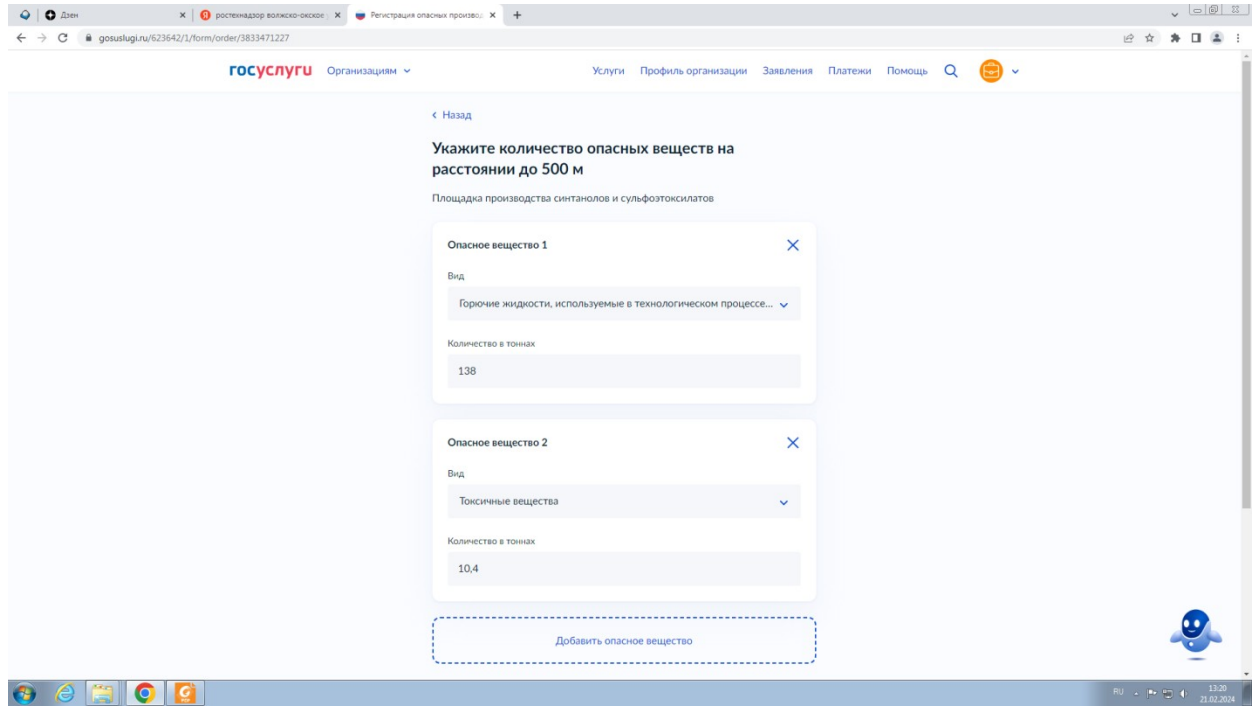

Далее так же указываем сведения о составе ОПО. Система предусматривает внесение нескольких пунктов, для этого необходимо нажать «Добавить объект»

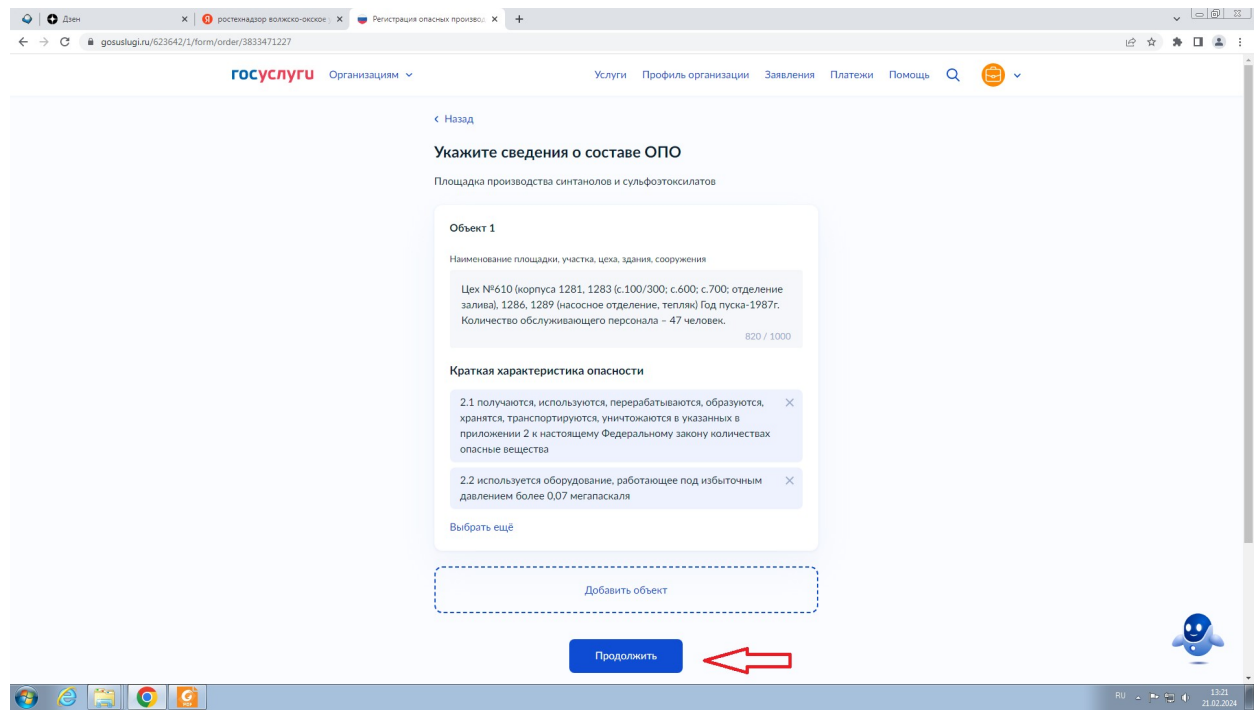

Загружаем документы, подтверждающие наличие оснований для внесения изменений (в формате, pdf, png, jpeg, jpg). Обязательно загружайте «Сведения, характеризующие ОПО» в редактируемом формате (word, excel). Если возникают проблемы с загрузкой, можно загрузить документы в архивированном виде (rar, zip).

# ФАЙЛ НЕ ДОЛЖЕН ПРЕВЫШАТЬ 50МБ!

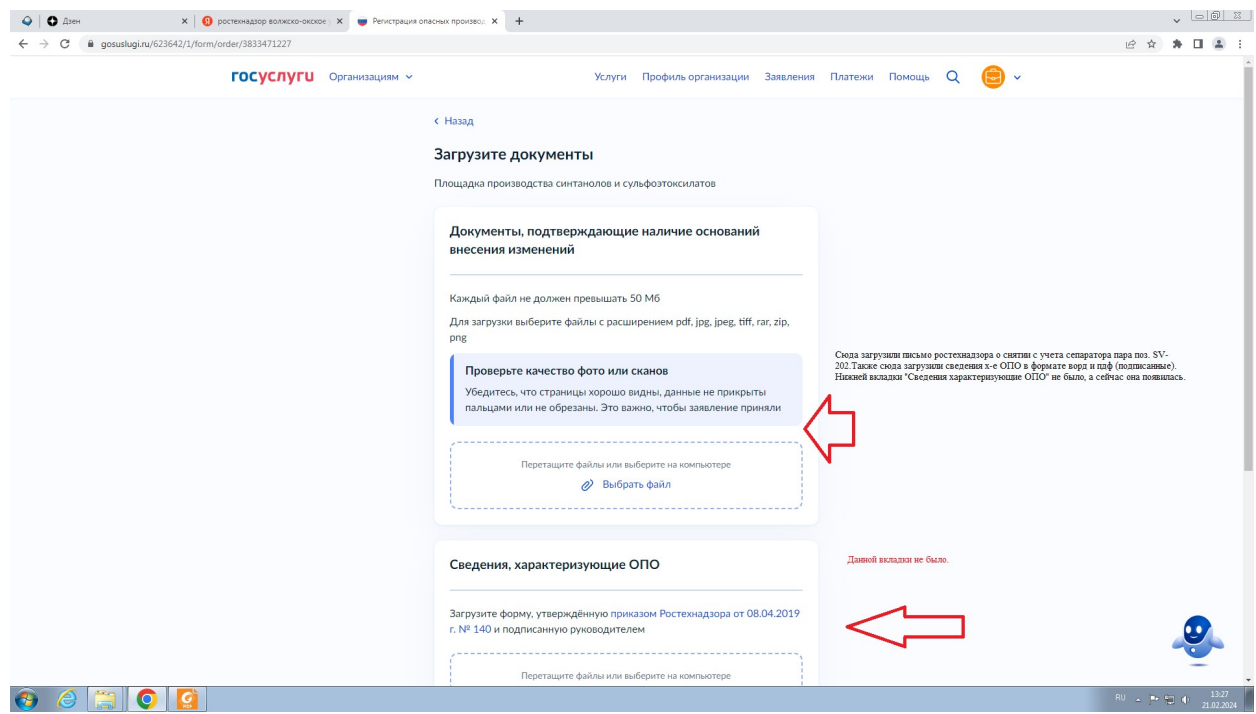

#### Следуем инструкции на скриншоте

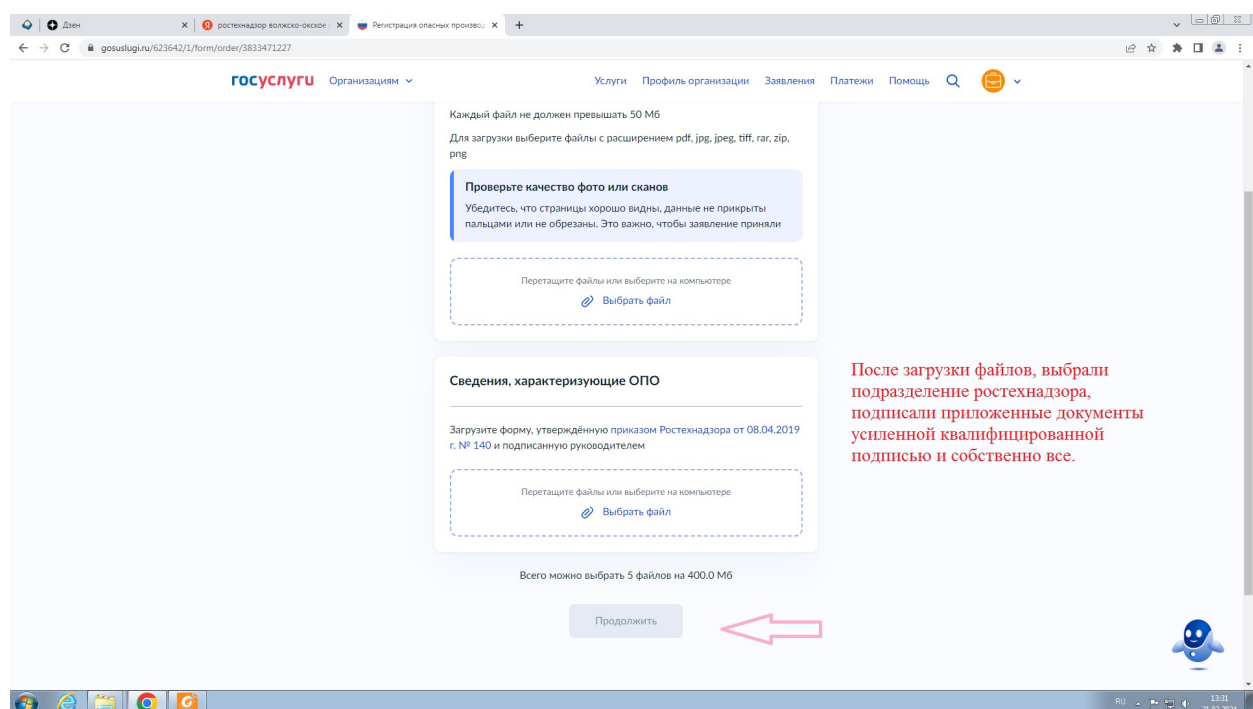

# **Ваше заявление отправлено!**

Все уведомления о ходе рассмотрения Вашего заявления будут поступать в личный кабинет на ЕПГУ организации